# **Template and Instructions for Authors of FAA Technical Reports**

#### **DOT/FAA/TC-xx/xx**

Federal Aviation Administration William J. Hughes Technical Center Aviation Research Division Atlantic City International Airport New Jersey 08405

July 1, 2020

Final report

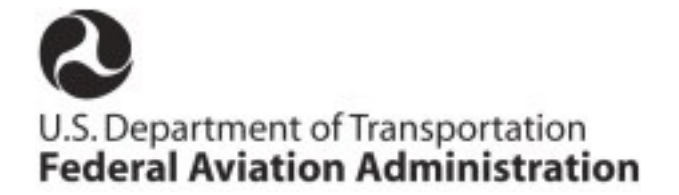

#### **NOTICE**

This document is disseminated under the sponsorship of the U.S. Department of Transportation in the interest of information exchange. The U.S. Government assumes no liability for the contents or use thereof. The U.S. Government does not endorse products or manufacturers. Trade or manufacturers' names appear herein solely because they are considered essential to the objective of this report. The findings and conclusions in this report are those of the author(s) and do not necessarily represent the views of the funding agency. This document does not constitute FAA policy. Consult the FAA sponsoring organization listed on the Technical Documentation page as to its use.

This report is available at the Federal Aviation Administration William J. Hughes Technical Center's Full-Text Technical Reports page: [actlibrary.tc.faa.gov](http://actlibrary.tc.faa.gov/) in Adobe Acrobat portable document format (PDF).

#### Technical Report Documentation Page

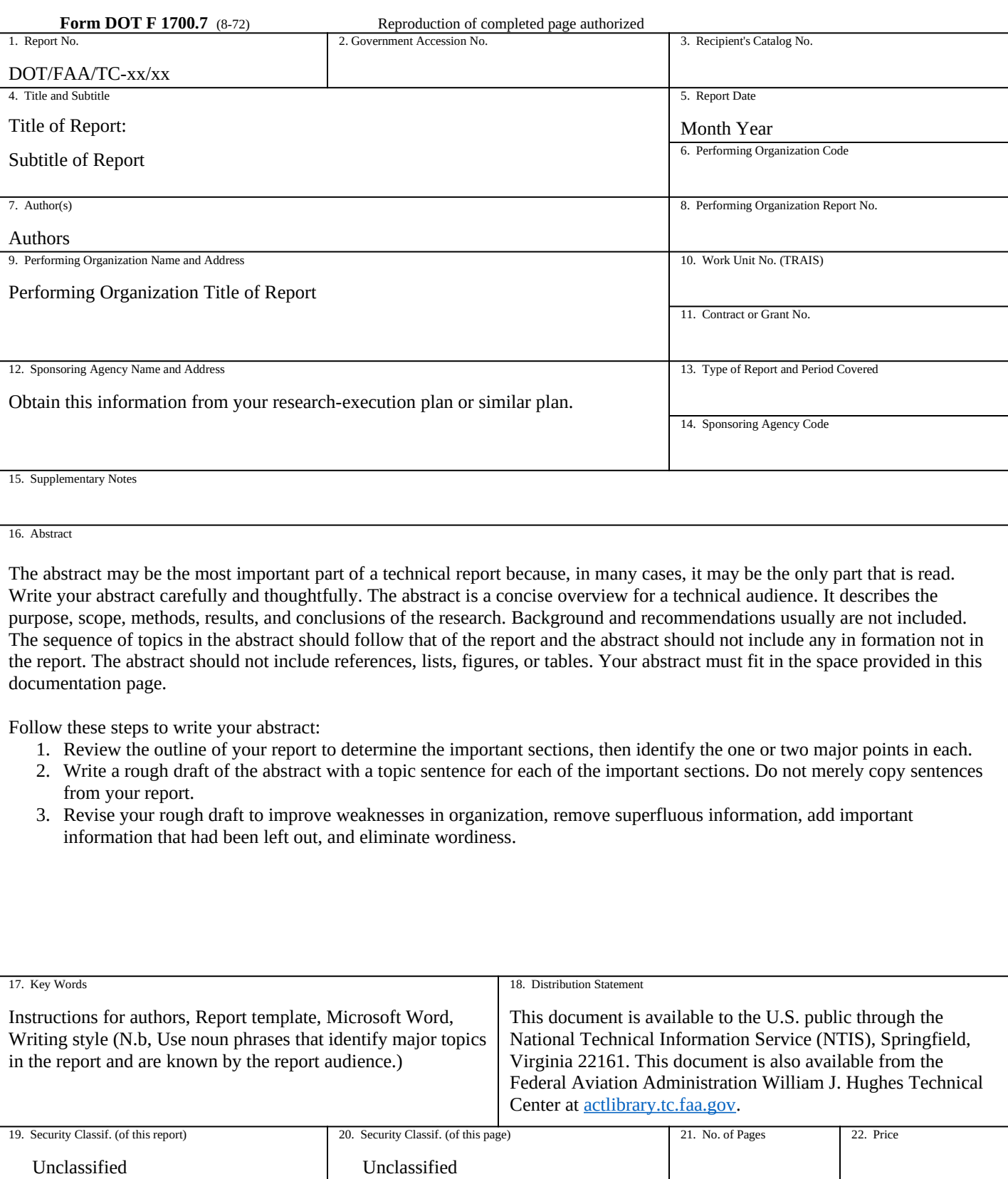

### **Contents**

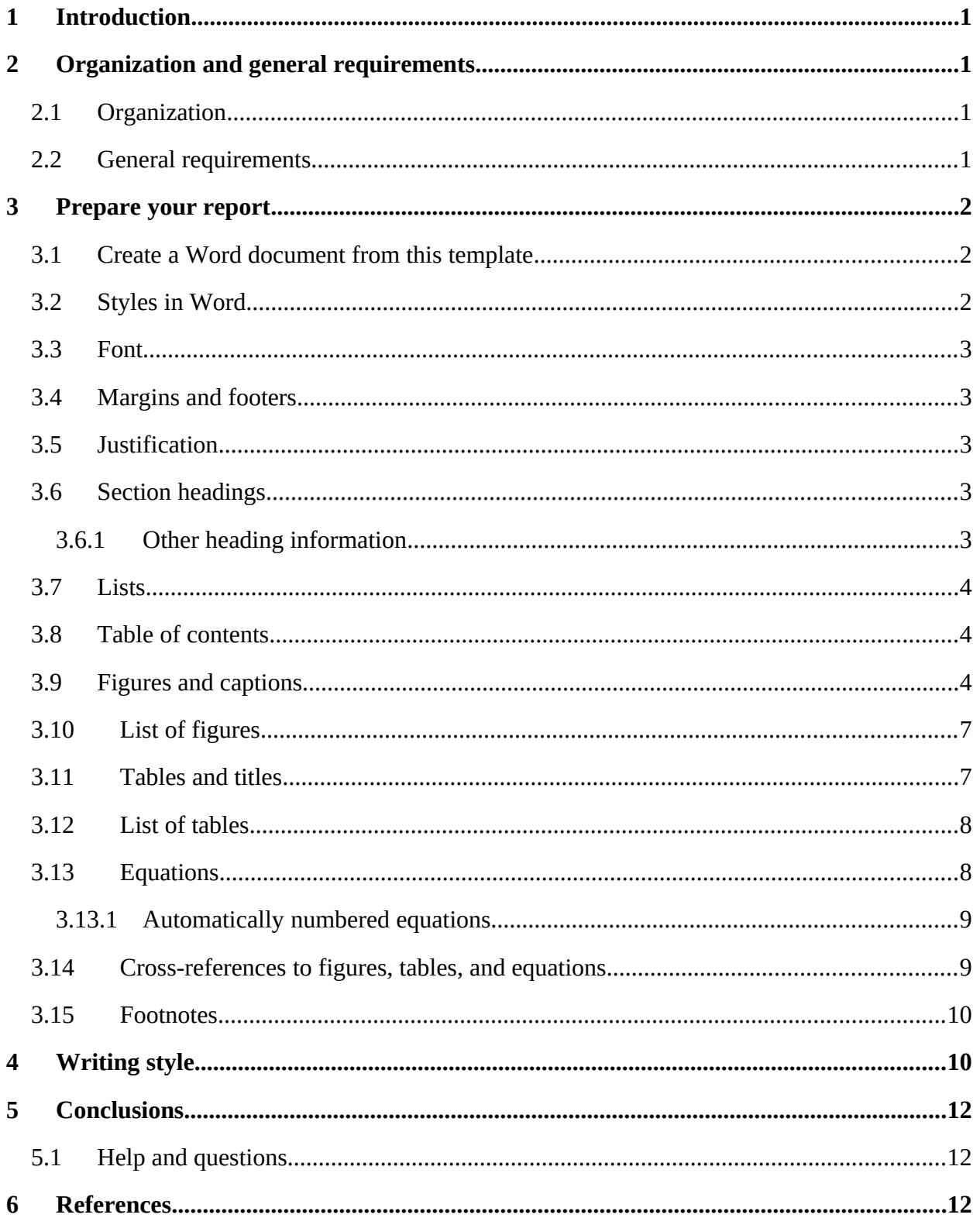

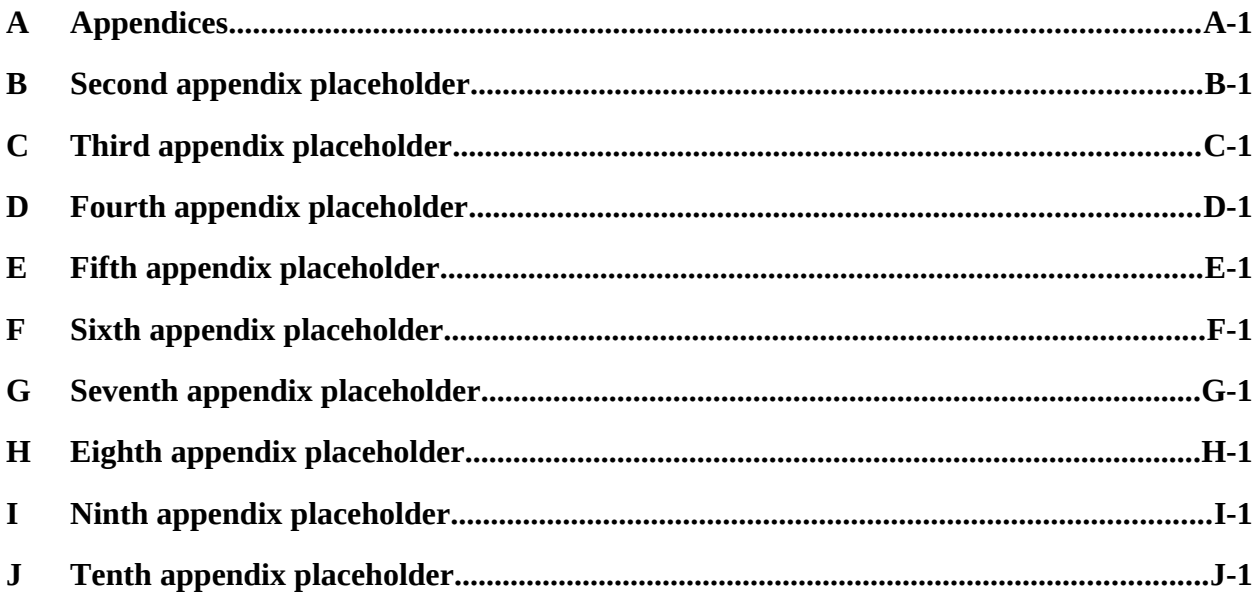

## **Figures**

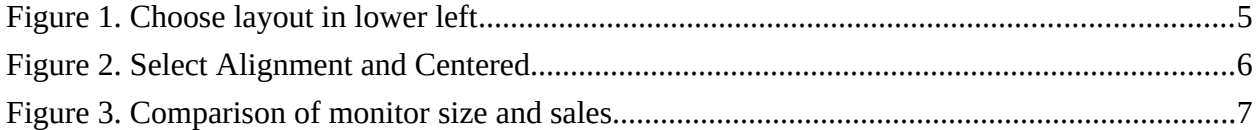

### **Tables**

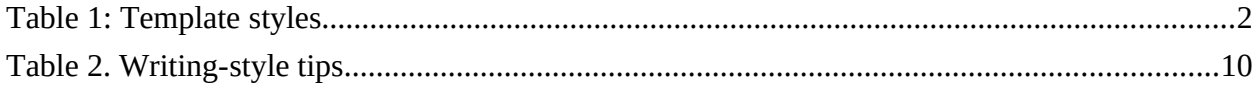

### **Acronyms**

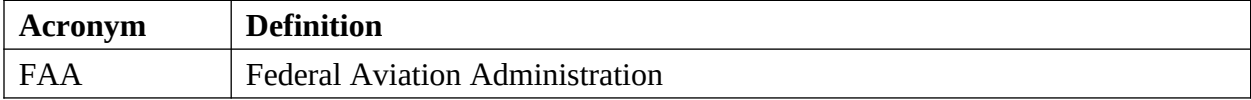

#### **Executive summary**

This document describes how to prepare a DOT/FAA technical report. It is also an example of a properly formatted report, so you can use it as a template in preparing your report. Read this entire document before preparing your report.

The executive summary is an expanded abstract, but written for a somewhat less technical audience, often including managers and decision makers. Unlike the abstract, the executive summary does contain background information and recommendations, which are key components of the executive summary. The executive summary contains more detail than the abstract, but it should not exceed two pages.

### <span id="page-10-1"></span>1 Introduction

This document contains [organization and general requirements](#page-10-2), [specific instructions](#page-11-1) to prepare your report, and [writing guidelines](#page-19-1) for preparing a DOT/FAA technical report.

Important prerequisites:

- You need to be familiar with Microsoft Word and use Word 2016 or Word 365.
- <span id="page-10-2"></span>Read this entire document before preparing your report.

# 2 Organization and general requirements

Include specific sections in your report and conform to general requirements.

### <span id="page-10-0"></span>2.1 Organization

Organize your report as follows:

- 1. Cover page
- 2. Notice page
- 3. Documentation page
- 4. Table of contents
- 5. List of figures
- 6. List of tables
- 7. List of acronyms
- 8. Executive summary
- 9. Body of report
- 10. References
- 11. Appendixes (if applicable)

### <span id="page-11-0"></span>2.2 General requirements

Company logos, resumes, and other promotional material are not permitted. Blur product names and logos that appear in figures unless they are essential.

Indicate the total number of pages in your report, including the cover page and front matter, in block 21 of the Technical Report Documentation Page.

## <span id="page-11-1"></span>3 Prepare your report

Prepare your report following the formatting and other guidelines in this section.

Keep things as simple as possible. Write clearly, with straightforward organization. Use the basic features of Word as described in this document.

### <span id="page-11-2"></span>3.1 Create a Word document from this template

This document is distributed as Word template (dotx file) that conforms to the required report organization and format. Using Word 2016 or Word 365, create a new Word document (docx file) using **Save As** under the **File** menu.

In your Word document, modify the cover and documentation pages as appropriate.

Replace the main body with your text, figures, and tables. Do not delete the table of contents, lists of figures, list of tables, or references. Instead, use Word to update them automatically, as explained below.

### <span id="page-11-3"></span>3.2 Styles in Word

Always use Word styles to format text. Styles consistently apply a set of formatting instructions. To apply a style, select the applicable text and choose from the style gallery on the **Home** tab. Do not format text directly, modify styles, or add or delete styles. Use only the styles described in [Table 1: Template styles](#page-11-4)

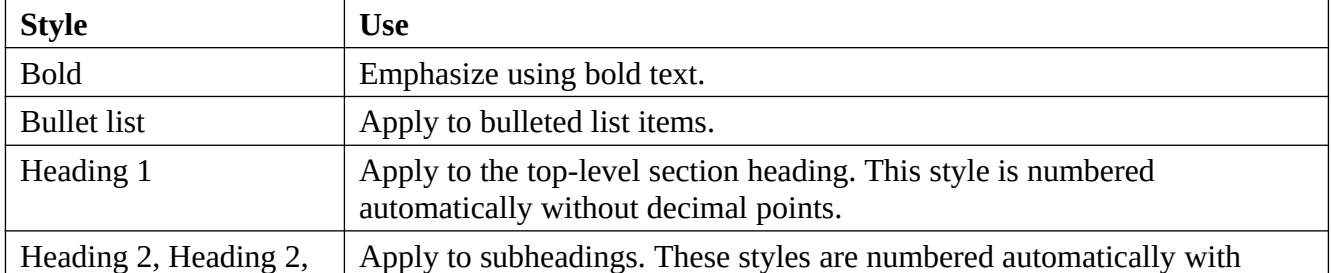

<span id="page-11-4"></span>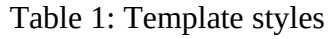

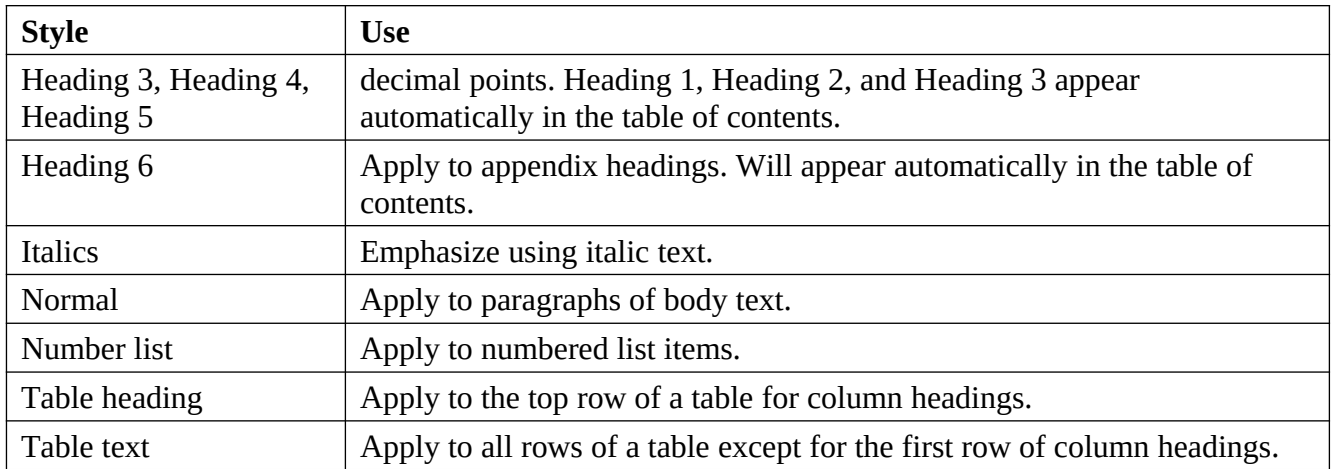

#### <span id="page-12-0"></span>3.3 Font

The font families, styles, and sizes are defined in this document.

Use bold and italics sparingly. Select your text and apply the **Bold** style or the *Emphasis* style from the style gallery. Do not make manual changes or use quotation marks to emphasize text.

### <span id="page-12-1"></span>3.4 Margins and footers

All margins are 1 inch. Footers, except for the cover page, contain the page number, centered horizontally and vertically. Front matter is numbered with lower-case roman numerals. Numbering for the body of the report, which begins with the Introduction, is in Arabic numerals and is reset to 1. This document satisfies these requirements.

Word updates page numbers automatically; do not type them manually. Do not modify the headers and footers.

#### <span id="page-12-2"></span>3.5 Justification

The entire report is left justified (text is flush left and ragged right), as in this document.

#### <span id="page-12-3"></span>3.6 Section headings

Use at most five levels of section headings; whenever possible use fewer levels. To create a heading, select the heading text and choose the **Heading 1**, **Heading 2**, etc. style. (Word uses the styles **Heading 1**, **Heading 2**, and **Heading 3** to automatically create the table of contents.) Capitalize section headings with **sentence case**. All words are lowercase except the first word and proper nouns, including product and service names. Capitalize acronyms in headings the same as they appear in text.

#### <span id="page-13-0"></span>3.6.1 Other heading information

Keep headings brief, so they fit on one line in the table of contents.

Word creates heading numbers automatically. Do not add heading numbers manually.

#### 3.7 Lists

- <span id="page-13-1"></span>Select paragraphs you want to make a list.
- Choose the **Bullet List** or **Number List** style.
- Do not add bullets or numbers to text manually.
- If the numbers in your numbered list don't start correctly, right-click in the list and select **Restart at 1**.
- <span id="page-13-2"></span>See a [sample number list](#page-13-3).

### 3.8 Table of contents

Word creates the table of contents automatically, but you must update it after preparing your report.

To update, right-click within the table of contents. Next, select **Update field** and **Update entire table**. Do not edit the table of contents directly. [Learn more](https://support.office.com/en-us/article/Update-a-table-of-contents-6c727329-d8fd-44fe-83b7-fa7fe3d8ac7a)

#### <span id="page-13-3"></span>3.9 Figures and captions

Insert a figure as a *floating object* along with a caption. Word keeps them together even if pagination changes. These instructions assume your figure is a JPG file on your computer.

- 1. On the **Insert** tab, select **Pictures** in the **Illustrations** group.
- 2. Choose your figure, then select **Insert**.
- 3. Click the layout-options icon in the upper-right corner of the inserted figure.
- <span id="page-13-5"></span>4. Under **With Text Wrapping**, choose the lower-left layout option. See [Error: Reference](#page-13-5)  [source not found.](#page-13-5)
- <span id="page-13-4"></span>5. Click **See more** as shown in [Error: Reference source not found.](#page-13-4)
- <span id="page-14-1"></span>6. In the **Layout** pop-up window, within the **Horizontal** group, select the **Alignment** radio button, select **Centered** from the drop-down list, and click **OK**. See [Error: Reference](#page-14-1)  [source not found](#page-14-1)
- 7. Right-click on the inserted figure and click **Insert Caption**.
- 8. In the **Caption** pop-up window, ensure that **Label** is set to **Figure** and that **Position** is set to **Below selected item**, then select **OK**. The caption box will appear automatically below the figure.
- 9. In the caption box, after the numeral, type a period, a space, and your caption text. Keep your caption text short, so it fits on a single line in the list of figures. Word numbers figures automatically; never manually type a figure number.
- 10. Hold down the Shift key and select the figure. Release the Shift key, right-click the figure, then select **Group** and **Group**.

Do not add empty paragraphs before or after figures. Correctly inserting a figure and its caption may seem difficult at first, so you may need to practice. [Learn more](https://support.office.com/en-us/article/Add-format-or-delete-captions-in-Word-82FA82A4-F0F3-438F-A422-34BB5CEF9C81).

The example in [Error: Reference source not found](#page-14-0) is similar in appearance to typical figures in FAA reports.

<span id="page-14-0"></span>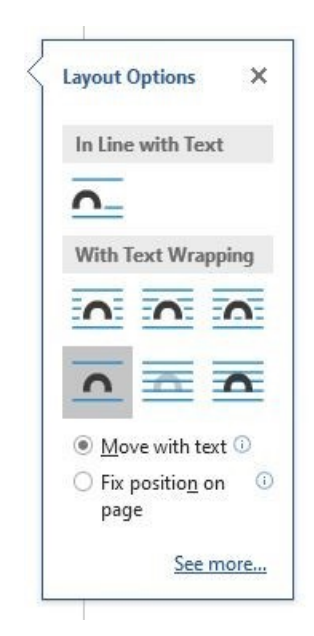

Figure 1. Choose layout in lower left

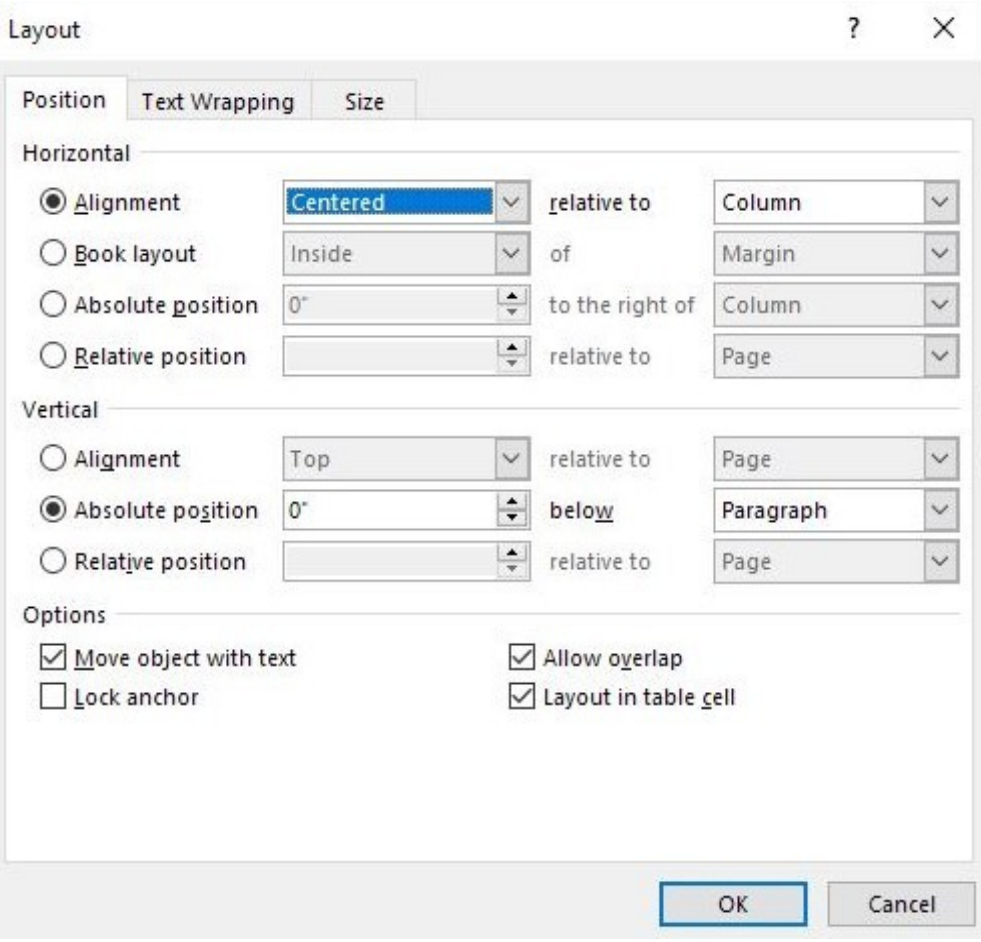

Figure . Select Alignment and Centered

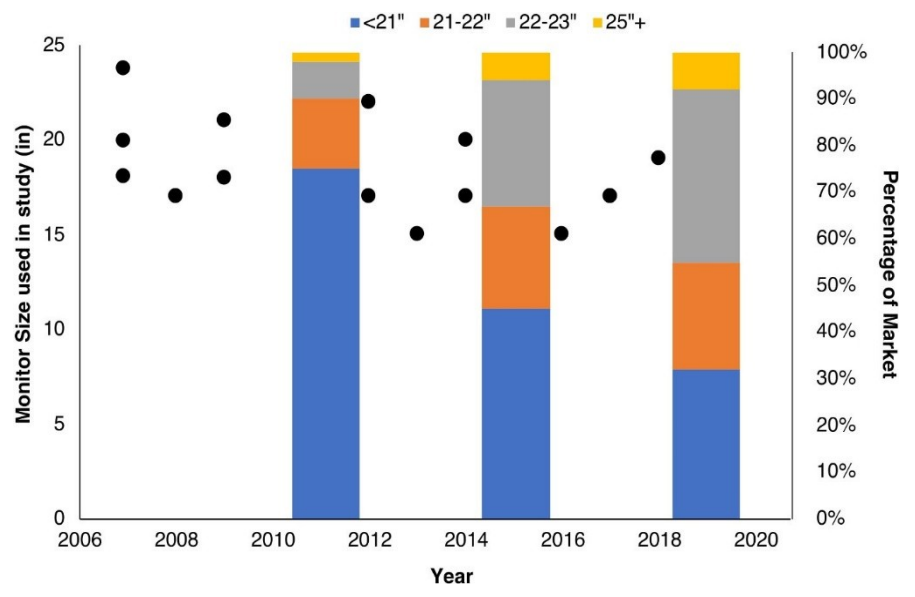

<span id="page-16-0"></span>Figure . Comparison of monitor size and sales

#### 3.10 List of figures

Word creates the list of figures automatically, but you need to update it after preparing your report. To update, right-click in the list, select **Update field,** then **Update entire table**. Do not edit the list of figures directly.

### <span id="page-16-1"></span>3.11 Tables and titles

Insert tables and their titles together.

- 1. On the **Insert** tab, select **Table** in the **Tables** group and define the table that you want to insert.
- 2. Click the inserted table and use the selection icon in the upper left of the table to select the entire table.
- 3. Right-click the table and select **Table Properties**.
- 4. In the **Table** tab of the pop-up window, selected **Centered** and **OK**.
- 5. Right-click the table and select **Insert Caption**.
- 6. In the **Caption** pop-up window, ensure that **Label** is set to **Table** and that **Position** is set to **Above selected item**, then click **OK**. The caption box will appear automatically at the designated location.
- 7. In the caption box, after the numeral, type a period, a space, and your title text.
- 8. Keep your title text short, so it fits on a single line in the list of tables. Word numbers tables automatically. Never manually type a table number.
- 9. Apply the **Table heading** style to the header row in the table. Apply the **Table text** style to the remaining cells.
- 10. To automatically show the table heading on each page for long tables, right-click the header row. Select **Table Properties**. Under **Row**, select **Repeat as header row at the top of each page**.
- 11. See [Table 1](#page-11-4) above for an example.

Use the default format for tables. Do not modify lines, shading, or spacing. Make sure there are no empty paragraphs before or after tables. [Learn more](https://support.office.com/en-us/article/Insert-a-table-A138F745-73EF-4879-B99A-2F3D38BE612A) about tables.

#### <span id="page-17-0"></span>3.12 List of tables

Word creates the list of tables automatically, but you need to update it after preparing your report. To update, right-click in the list, then select **Update field** and **Update entire table**. Do not edit the list of tables directly.

#### <span id="page-17-1"></span>3.13 Equations

In Word, you enter an equation in *linear format*, and then convert it to *display format*. Word supports two linear formats: [UnicodeMath](http://www.unicode.org/notes/tn28/UTN28-PlainTextMath-v3.pdf) and  $LaTeX$ . An equation can be in-line with text or centered on an otherwise blank line.

To create an equation in-line, as in "Does ∑*<sup>n</sup>*=<sup>1</sup> *∞*  $2^{-n}$  really equal 1?"

- 1. Place the cursor where the equation should appear.
- 2. On the Insert tab, click **∏** (above **Equation**) in the **Symbols** group.
- 3. In the pop-up text box, enter the equation in linear format.
- 4. Click ▼ in the lower-right of the text box, then *e <sup>x</sup>***Professional**, to convert to display format.

The LaTeX linear format of the summation above is  $\sum_{n=1}^{\infty} 2^{\-n}$ .

To center an equation on a line, insert the equation at the beginning of a blank line; Word will center the equation automatically. [Learn more](https://support.office.com/en-us/article/Write-an-equation-or-formula-1d01cabc-ceb1-458d-bc70-7f9737722702) about equations in Word.

#### <span id="page-18-0"></span>3.13.1Automatically numbered equations

Word does not have a native feature to center and number an equation, with the number at the right margin (see Equation [\)](#page-18-2). However, this template includes a mechanism to provide this capability:

- 1. Place the cursor at the beginning of a blank line.
- 2. On the Insert tab, click **Equation** in the **Symbols** group.
- 3. Scroll to the bottom of the **Built-In** pop-up window and select **TechDoc Numbered Equation**.
- 4. Replace the text **Equation Goes Here** with the linear form of your equation.
- 5. Click ▼ in the lower-right of the text box, then *e <sup>x</sup>***Professional**, to convert to display format.

Review equation numbers when your report is complete. If Word incorrectly numbered an equation, right-click the equation number and select **Update Field** from the pop-up menu.

<span id="page-18-2"></span>
$$
2\pi \int_{0}^{r} x dx = \pi r^{2}
$$

#### <span id="page-18-1"></span>3.14 Cross-references to figures, tables, and equations

Use a cross-reference to link to a figure, table, or equation.

- 1. Create the figure, table, equation.
- 2. Place the cursor where you want the cross-reference.
- 3. On the **Insert** tab, select **Cross-reference** in the **Links** group.
- 4. Choose a **Reference type**.
- 5. In the **Insert reference to** list, select **Only label and number**.
- 6. In the **For which caption** list, select the figure, table, or equation.

#### 7. Select **Insert**, then **Close**.

Always use this Word cross-reference function. Do not type a cross-reference manually. Learn [more](https://support.office.com/en-us/article/Create-a-cross-reference-300b208c-e45a-487a-880b-a02767d9774b) about cross references.

Word automatically maintains cross-references, but you need to update the cross-references after preparing your report. To update a single cross-reference, right-click it and select **Update field**. To update all cross-references, including the table of contents, and lists of figures and tables, press  $Ctrl + A$  and then F9.

#### <span id="page-19-0"></span>3.15 Footnotes

Avoid footnotes. They interrupt the flow of the document, making it harder to read.

To insert a footnote, select where you want the footnote to appear. On the **References** tab, select **Insert Footnote** in the Footnotes group. Enter the footnote text.<sup>[1](#page-19-3)</sup> [Learn more](https://support.office.com/en-us/article/Insert-footnotes-and-endnotes-61f3fb1a-4717-414c-9a8f-015a5f3ff4cb).

## <span id="page-19-1"></span>4 Writing style

Report authors should review [FAA Order 1000.36, FAA Writing Standards, dated March 31,](https://www.faa.gov/regulations_policies/orders_notices/index.cfm/go/document.information/documentID/13496)  [2003](https://www.faa.gov/regulations_policies/orders_notices/index.cfm/go/document.information/documentID/13496). Writing-style guidelines and examples are shown in [Table 2](#page-19-2) and on the [plainlanguage.gov](https://plainlanguage.gov/) website.

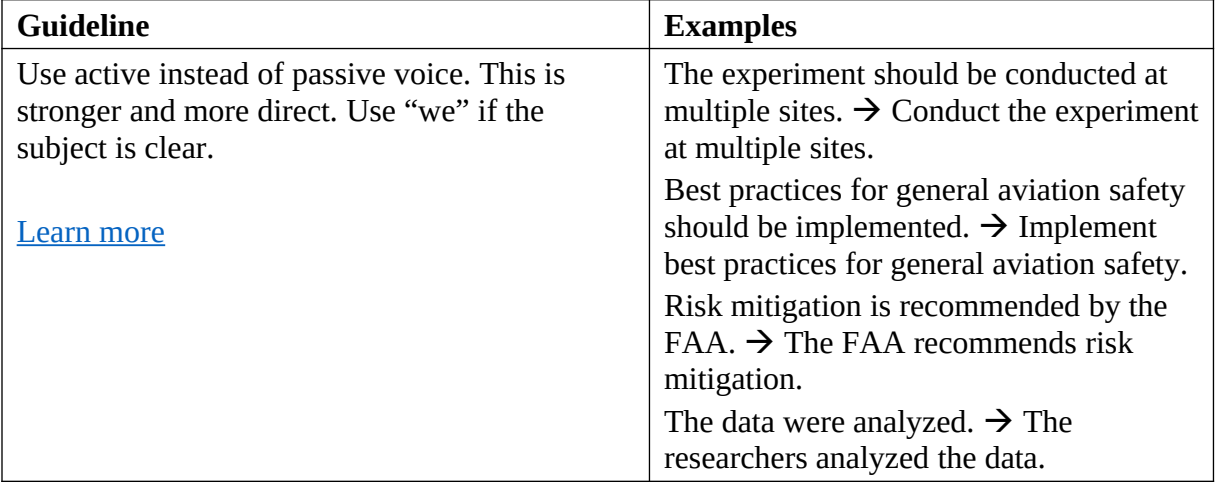

<span id="page-19-2"></span>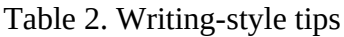

<span id="page-19-3"></span><sup>&</sup>lt;sup>1</sup> Footnotes in Word may be difficult to read on a computer screen. They appear more clearly when the document is printed or converted to PDF.

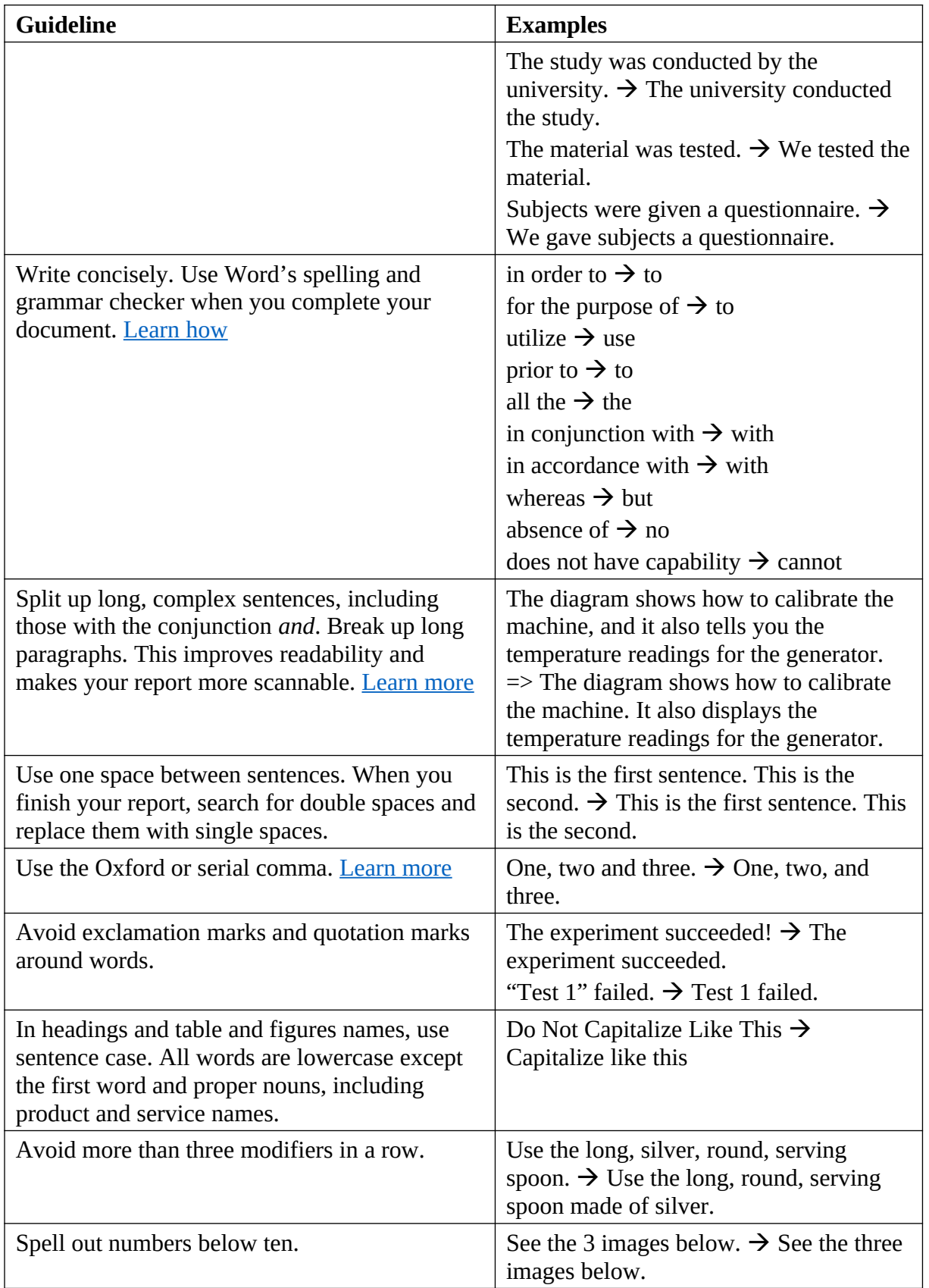

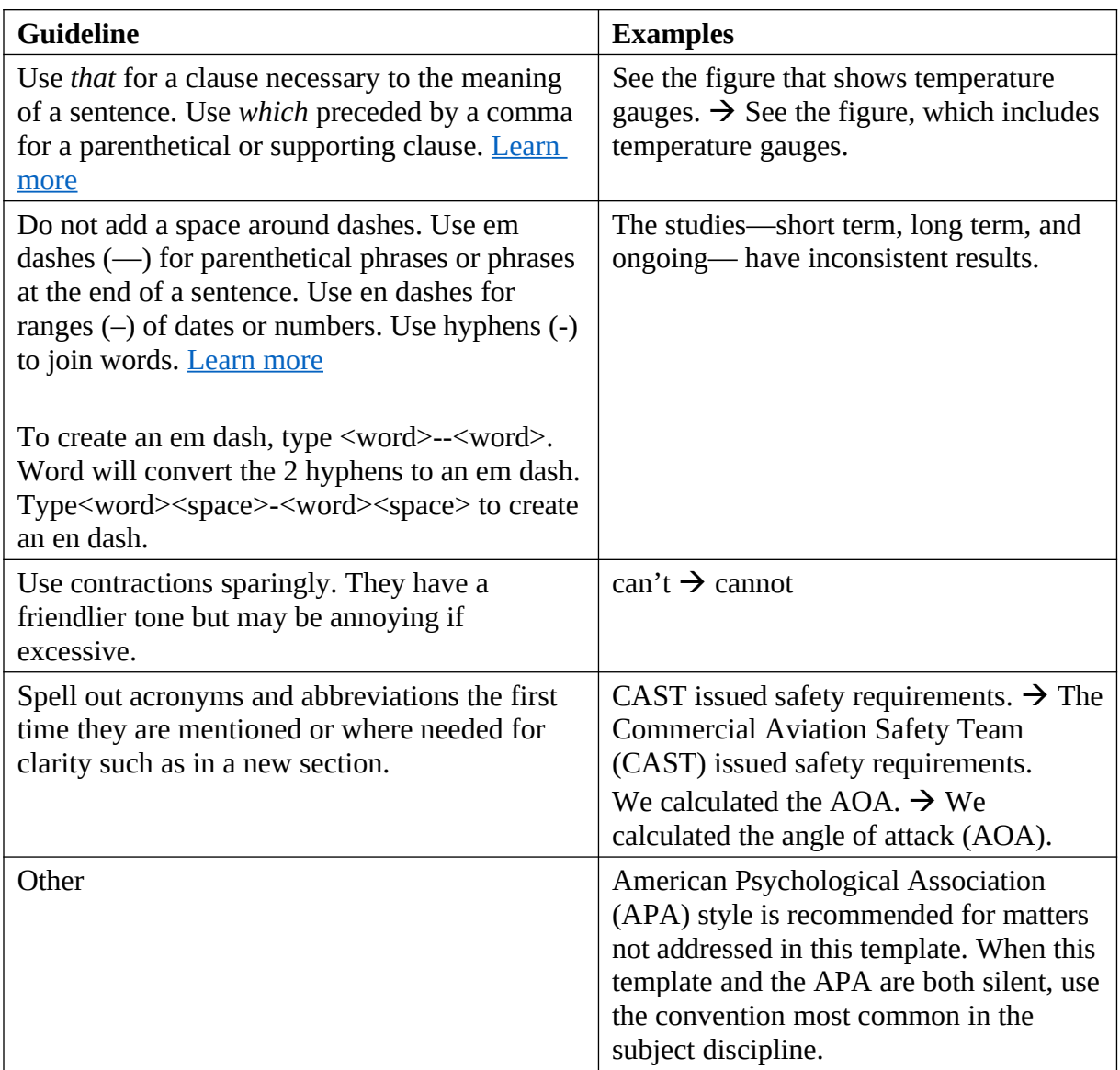

# <span id="page-21-1"></span>5 Conclusions

Always provide a concluding section in the body of your report. You may wish to add or substitute a section entitled "Discussion" or "Next Steps."

### <span id="page-21-0"></span>5.1 Help and questions

After reading these instructions completely, if you need help with this template or have other questions about preparing your report, contact your COR.

### <span id="page-22-0"></span>6 References

You must enter a reference using Word's Manage Sources before citing it.

To add a reference:

- 1. On the **References** tab, in the Citations & Bibliography group, select **APA** for the **Style**.
- 2. Select **Manage Sources**.
- 3. Select **New** and then the **Type of Source**.
- 4. Enter information about your source.

[Learn more](https://support.office.com/en-us/article/Add-or-change-sources-citations-and-bibliographies-159264EC-0A8A-4E9E-ACF7-21FAA9C371C2) about Word's Managed Sources.

To cite a reference:

- 1. Place your cursor where you want the citation.
- 2. On the **References** tab, select **Insert Citation** in the **Citations & Bibliography** group.
- 3. Select the citation.

Word automatically maintains references, but you must update it after preparing your report. To update, right-click in the references, then select **Update field** and **Update entire table**. Do not manually edit references, and do not manually enter citations.

The following example references show how books, journal articles, papers in conference proceedings, and technical report should appear.

- American Psychological Association. (2009). *Publication manual of the American Psychological Association.* Washington, D.C.: American Psychological Association.
- Chandrasekaran, R., Payan,, A., Collins,, K., & Mavris, D. (2019). *A Survey of Wire Strike Prevention and Protection Technologies for Helicopters.* Technical Report, U.S. Department of Transportation, Federal Aviation Administration. Retrieved from http://actlibrary.tc.faa.gov
- Kochhar, S., & Friedell, M. (1990). User control in cooperative computer-aided design. *UIST '90: Proceedings of the 3rd annual ACM SIGGRAPH symposium on user interface software and technology* (pp. 143-151). ACM. doi:https://doi.org/110.11445/97924.9794

Scruton, R. (n.d.). The eclipse of listening. *The New Criterion, 15*(3), 5-13.

Strunk, W., & White, E. B. (1979). *The Elements of Style* (Third ed.). New York, New York, USA: Macmillan Publishing Co., Inc.

# <span id="page-24-0"></span>A Appendices

This template includes 10 placeholders for appendices, A, B, and C, which you can populate with your appendical material, if any.

Appendices will appear in the table of contents. No subheadings are available for appendices.

Any unused placeholders will be deleted by the FAA's editors. If you wish to remove the unused placeholders yourself, be aware that deleting them may impact the formatting of report in unexpected ways and proceed as follows:

- 1. Save a backup copy of your report.
- 2. Select the unused appendix placeholders, beginning with the letter identifying the first placeholder to be deleted (A, B, or C etc.).
- 3. Press the delete key.

# <span id="page-25-0"></span>B Second appendix placeholder

# <span id="page-26-0"></span>C Third appendix placeholder

#### <span id="page-27-0"></span>Fourth appendix placeholder  $\mathbf D$

#### <span id="page-28-0"></span>Fifth appendix placeholder  ${\bf E}$

#### <span id="page-29-0"></span>Sixth appendix placeholder  $\rm F$

#### <span id="page-30-0"></span>Seventh appendix placeholder  $\mathsf G$

#### <span id="page-31-0"></span>Eighth appendix placeholder  $\overline{\mathbf{H}}$

# <span id="page-32-0"></span>I Ninth appendix placeholder

#### <span id="page-33-0"></span>Tenth appendix placeholder  $\mathbf{J}$